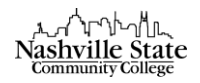

## Explore My Home and Course Home

## My Home

The first page you see after you click NS Online logo in the "Connected Services" panel is the My Home page. On a computer screen, this page is designed with two columns. Because NS Online is now responsive, the location of items may shift depending on the size of the screen you are using to access the page. This means that navigating NS Online will be easy to do from a tablet or smart phone. The various sections are called widgets. The D2L administrator manages all content on this page. Think of the content on this page as schoolwide information.

A minibar displays across the top of the screen:

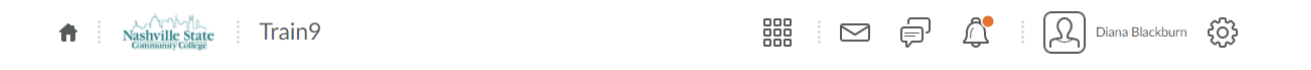

It includes icons for links to:

1. My Home: Click the link from any location in the course management system to return to this page

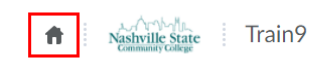

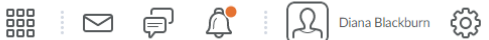

2. Select a Course: Click on the "select a course" dropdown list to enter a course. Alternatively, click on the name of a course from the "My Courses" widget in the left column

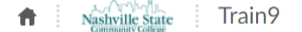

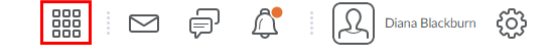

3. Message Alerts: Notifies users of unread email messages in all courses. A red dot on the icon indicates new messages

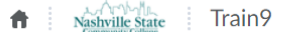

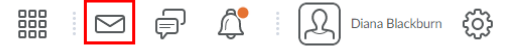

4. Update Alerts: Notifies users of updates to news, assignments, grades, and quizzes for all courses. A red dot indicates new updates

 $\uparrow$  Nashville State Train 9

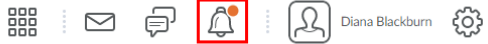

5. Subscription Alerts: Notifies users who have subscribed to Discussions that they have new unread discussion postings

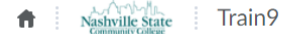

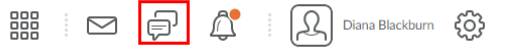

6. Personal Settings: This is an area where users can create a profile, set up mobile notifications, change account settings, view progress, and logout

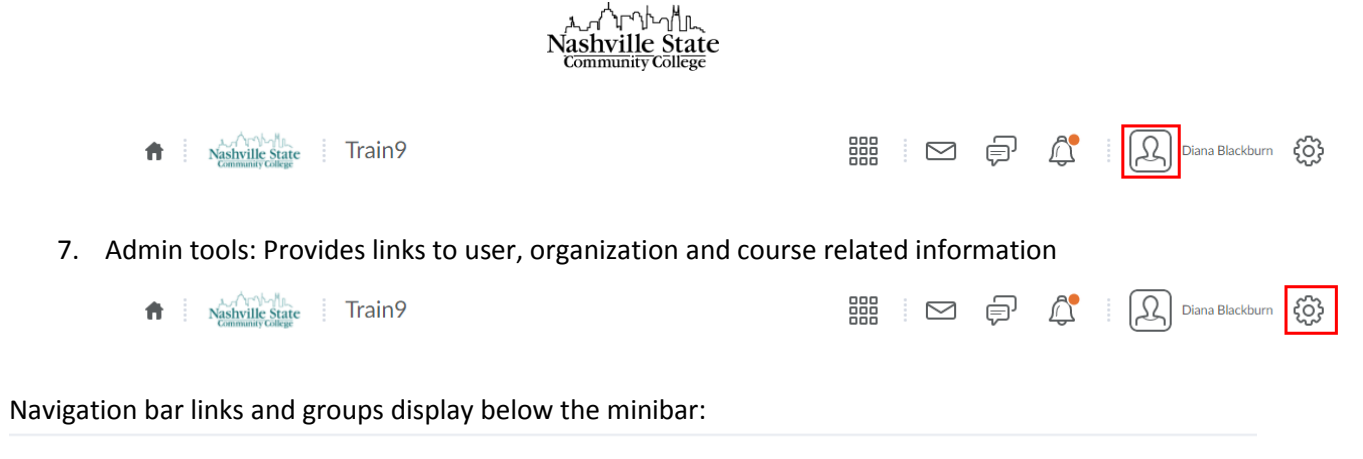

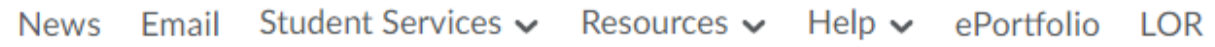

- Links are provided to News and Email.
- Groups include links for Student Services (Career Services, Access Center, Financial Aid, Job Network, Testing Center), Resources (Bookstore, Free Online Tutoring, Learning Center, Library, Lynda.com, Online Learning, QEP: On Your Mark, Student Life, Think), and Help (Student D2L Help Guide, Technical Support, Online Orientation & Contact Info).

Widgets:

- News: News from the D2L administrator--schoolwide news announcements.
- My Courses: Provides links where faculty can enter courses. Classes are listed by semester if an instructor has access to 25 or fewer courses. This widget also provides a search box and lists courses by last 10 courses accessed if an instructor has access to more than 25 courses.
- Updates: Updates to all email.
- Calendar: Schoolwide events. This minicalendar does not display course events entered by the instructor.
- Faculty Support Services: Links to D2L faculty guides, the Instructional Services support site, and Lynda.com (online training for software packages).

The widget at the end of the page is a Disclaimer and addresses standards of conduct, academic dishonesty, disclaimer of offsite content, and students with disabilities.

## Course Home

Once you click a link to enter a course, the "Course Home" page displays. The content in widgets on this page apply to the course.

Faculty members can add News announcements to this page. The other content is managed automatically by D2L widgets. The information displayed in the widgets refers to the current course named at the top of the screen. For example, if there are items in the Updates widget indicating that there are "6 Unread Discussion Messages," it means there are six unread discussion messages for this course.

Navigation bar links and groups display below the minibar. Links are provided for the following:

Edit Course Content Evaluation v Communication v Resources v Course Tools v Help v LOR Virtual Classroom ePortfolio

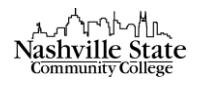

- Edit course (for faculty only): click on this link to edit and copy course content as well as perform other course design functions.
- Content links to the main course content.
- Evaluation: links to areas of the course that may be evaluated.
- Communication: links to areas of the course where users communicate.
- Resources: links to resources that students can access for academic support.
- Course Tools: links to additional course tools that are available in the course management system.
- Help: links to student help.
	- o Student Help Guide: Instructions for using D2L (NS Online).
	- o Technical Support: links to the Computer Help Desk support page.
- LOR (Learning Object Repository) for faculty only. This links to a repository where content can be stored. Students do not see this link.
- Virtual Classroom
- ePortfolio

The widgets in the left column are:

- Updates: Reminders when there are unread discussions, new dropbox submissions, new emails, ungraded quizzes, etc. Students have similar reminders when discussions, email, quizzes, and assignments are due.
- Calendar: This calendar is a minicalendar for the course.
- Library Search
- **•** Course Overview
- Bookmarks: Displays links to content that has been bookmarked.
- Faculty Support Services: Links to D2L faculty guides and the Instructional Services support site.
- News: Publish class announcements in the News widget.

The widget at the end of the page is a Disclaimer and addresses standards of conduct, academic dishonesty, disclaimer of offsite content, and students with disabilities.